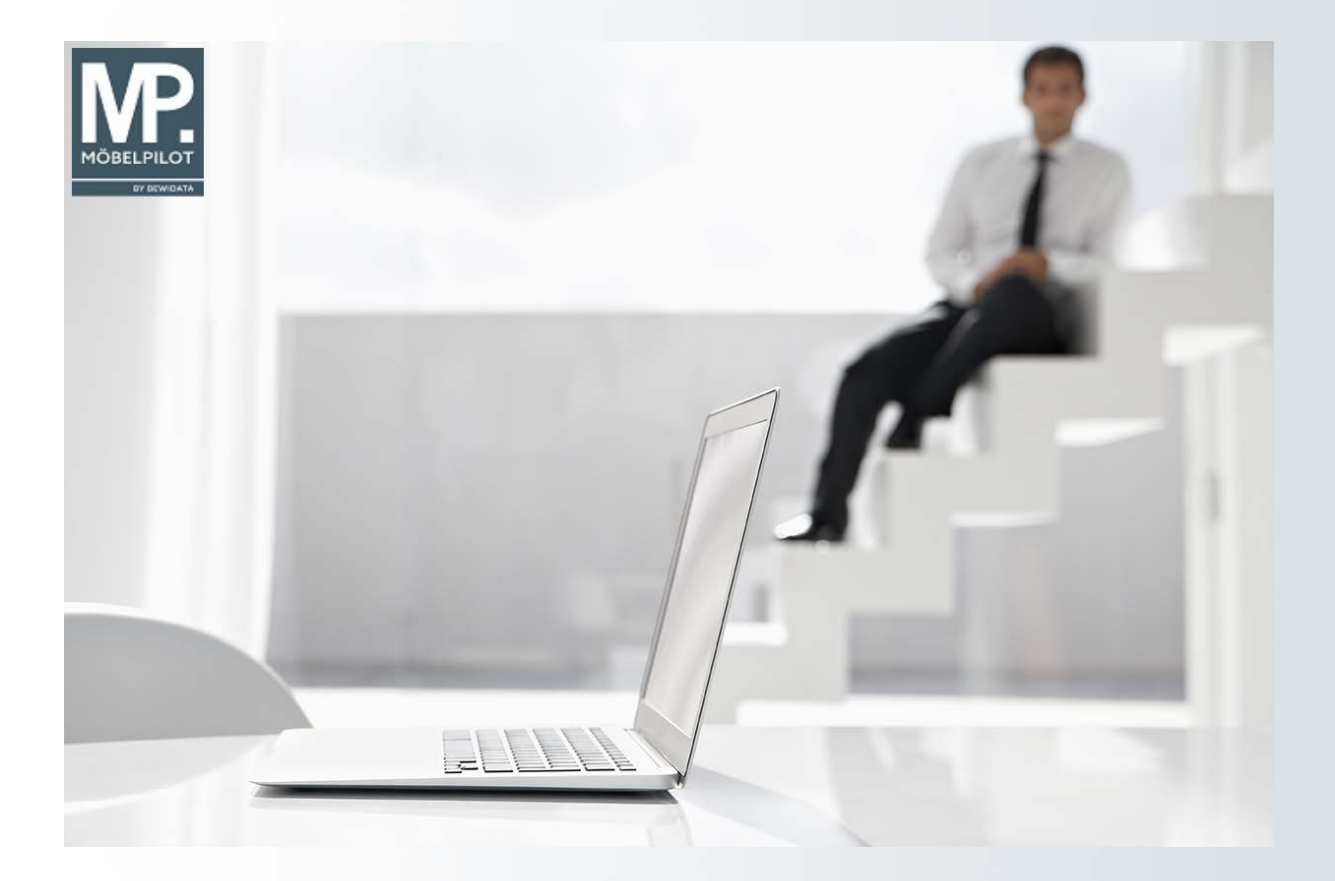

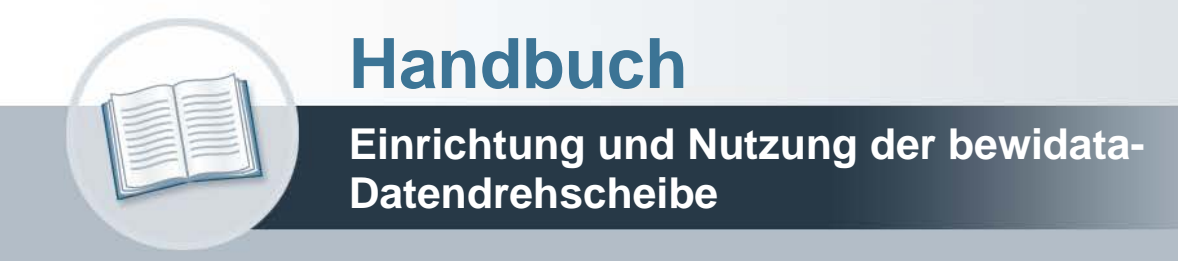

# **Urheberrecht und Haftung**

Dieses Handbuch enthält urheberrechtlich geschützte Informationen. Ohne ausdrückliche schriftliche Genehmigung der Bewidata Unternehmensberatung und EDV-Service GmbH, Erthalstraße 1, 55118 Mainz ist es nicht gestattet, das gesamte Handbuch oder Texte daraus zu reproduzieren, zu speichern oder in irgendeiner Form zu übertragen, zu vervielfältigen oder zu verbreiten.

Die Firma Bewidata Unternehmensberatung und EDV-Service GmbH übernimmt für den Inhalt dieses Handbuches und damit im Zusammenhang stehende geschäftliche Vorgänge keinerlei Garantie. Das gilt auch für hierin enthaltene Fehler und möglicherweise dadurch entstehende Fehlfunktionen in der Arbeit mit den hier beschriebenen Programmen. Die Bewidata GmbH behält sich vor, ohne vorherige Ankündigung dieses Handbuch von Zeit zu Zeit auf den neuesten Stand zu bringen. Änderungen der Bildschirmmasken behalten wir uns ebenfalls vor.

**Hinweis**: Alle in diesem Handbuch abgebildeten Screenshots wurden mit dem Microsoft Internet Explorer erstellt. Abweichungen bei anderen Browsern behalten wir uns vor.

# **Impressum**

bewidata unternehmensberatung und edv-service gmbh erthalstraße 1 55118 mainz

Telefon 06131 63920 Telefax 06131 639266

Geschäftsführer: Hans-Jürgen Röhrig - Handelsregister Mainz HRB 4285

## **Support-Rufnummern**

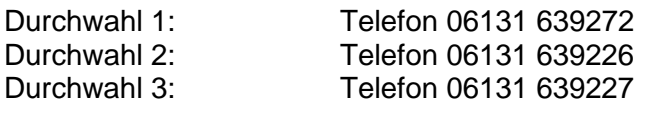

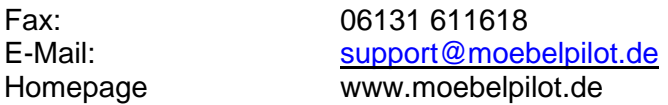

## **Hotline Zeiten**

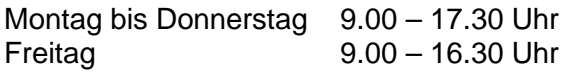

# **Inhaltsverzeichnis**

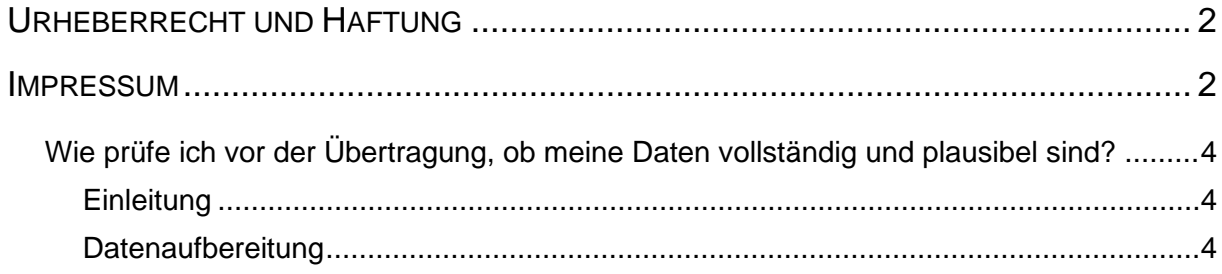

### **Wie prüfe ich vor der Übertragung, ob meine Daten vollständig und plausibel sind?**

Erfahren Sie, wie Sie die Qualität Ihrer Daten regelmäßig prüfen und ggf. korrigieren können.

### **Einleitung**

Wir stellen Ihnen die möglichen Auswertungen gerne zeitnah zur Verfügung. **Der Daten-Upload erfolgt automatisiert**, so dass Sie hiermit in der Regel keinen Aufwand haben. Damit die Daten auch aussagefähig sind, können sie vom Programm bereits vor dem Upload auf Plausibilität geprüft werden. Sollte es hierbei zu Auffälligkeiten kommen, so wird das Programm Sie im Formular *"Datenvalidierung Datendrehscheibe"* darauf aufmerksam machen und Sie können die erforderlichen Korrekturen noch vor der Datenübergabe vornehmen.

> **Rufen Sie sich das Formular** *"Datenvalidierung Datendrehscheibe"* **regelmäßig auf, um ggf. Datenfehler rechtzeitig aufzudecken.**

### **Datenaufbereitung**

 $\overline{\mathbf{H}}$ 

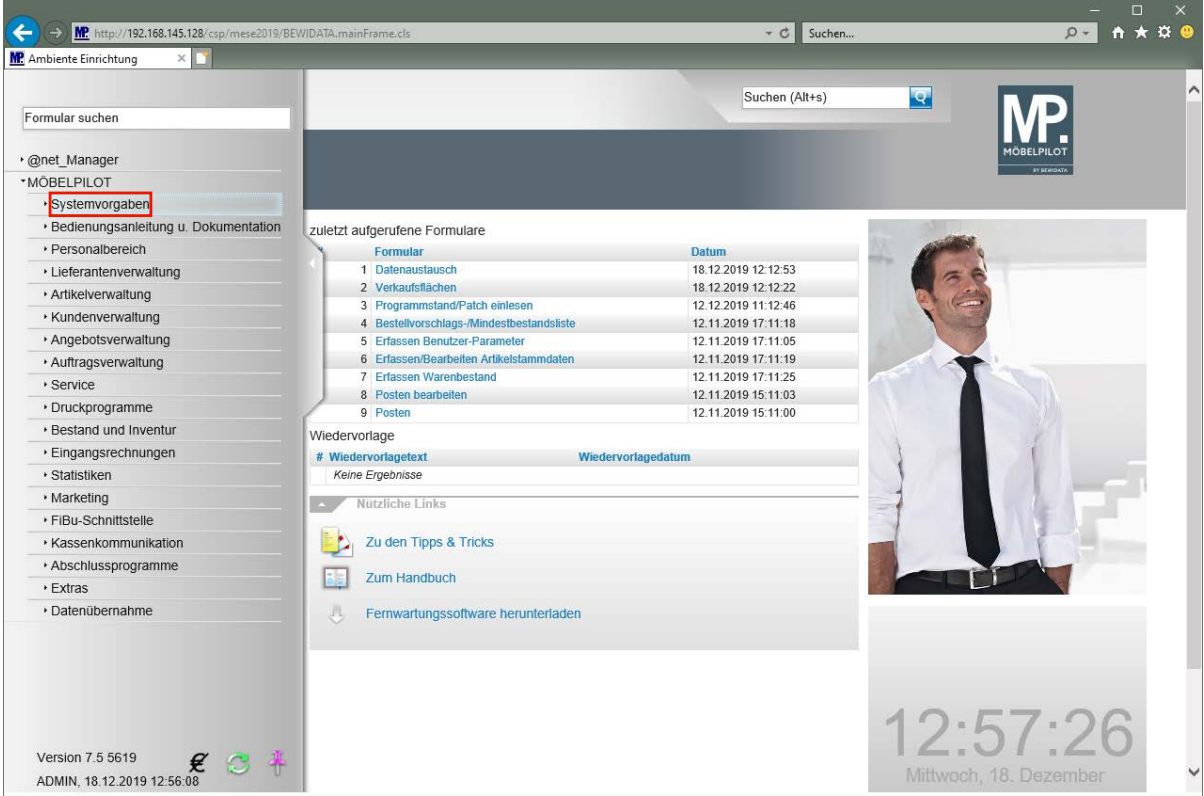

Klicken Sie auf den Hyperlink **Systemvorgaben**.

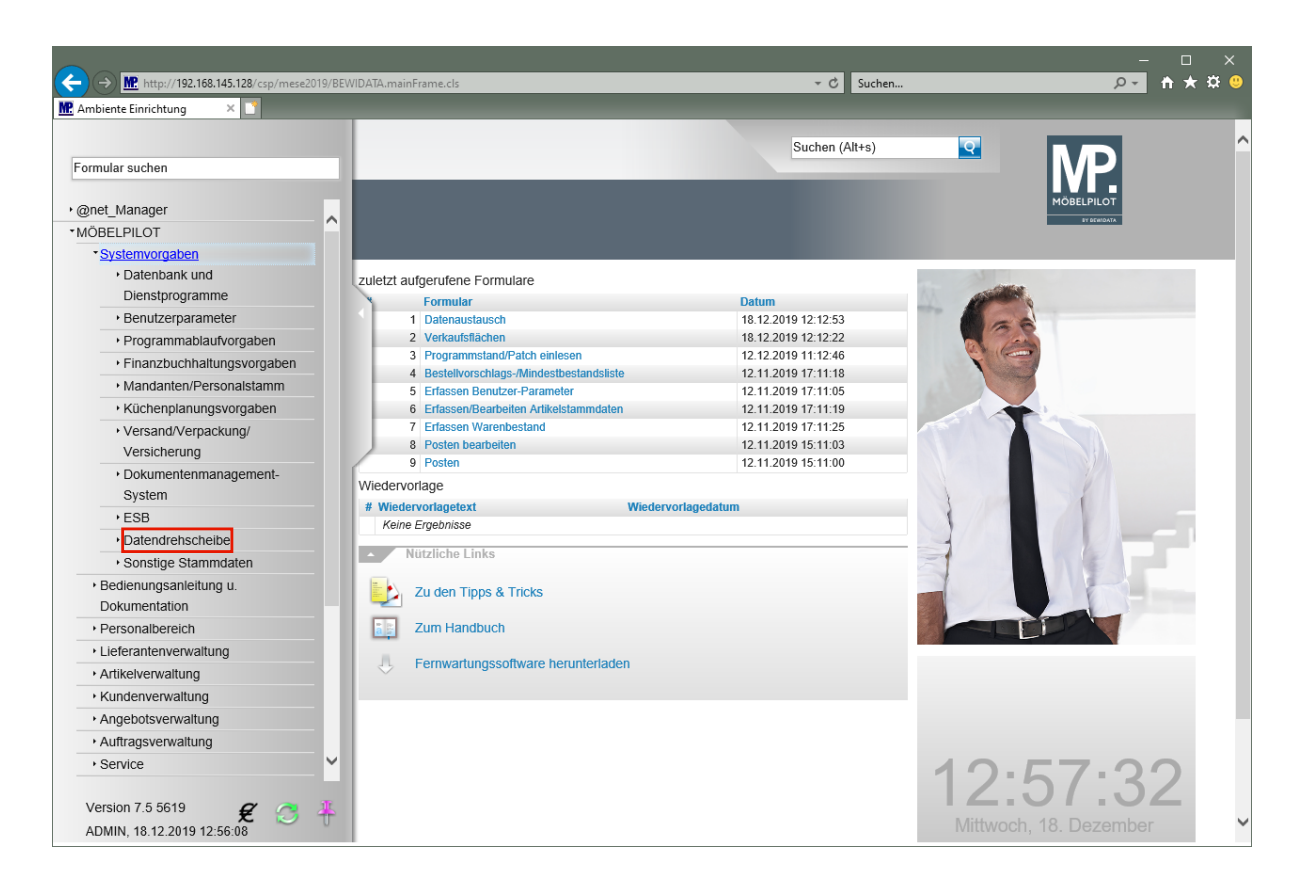

Klicken Sie auf den Hyperlink **Datendrehscheibe**.

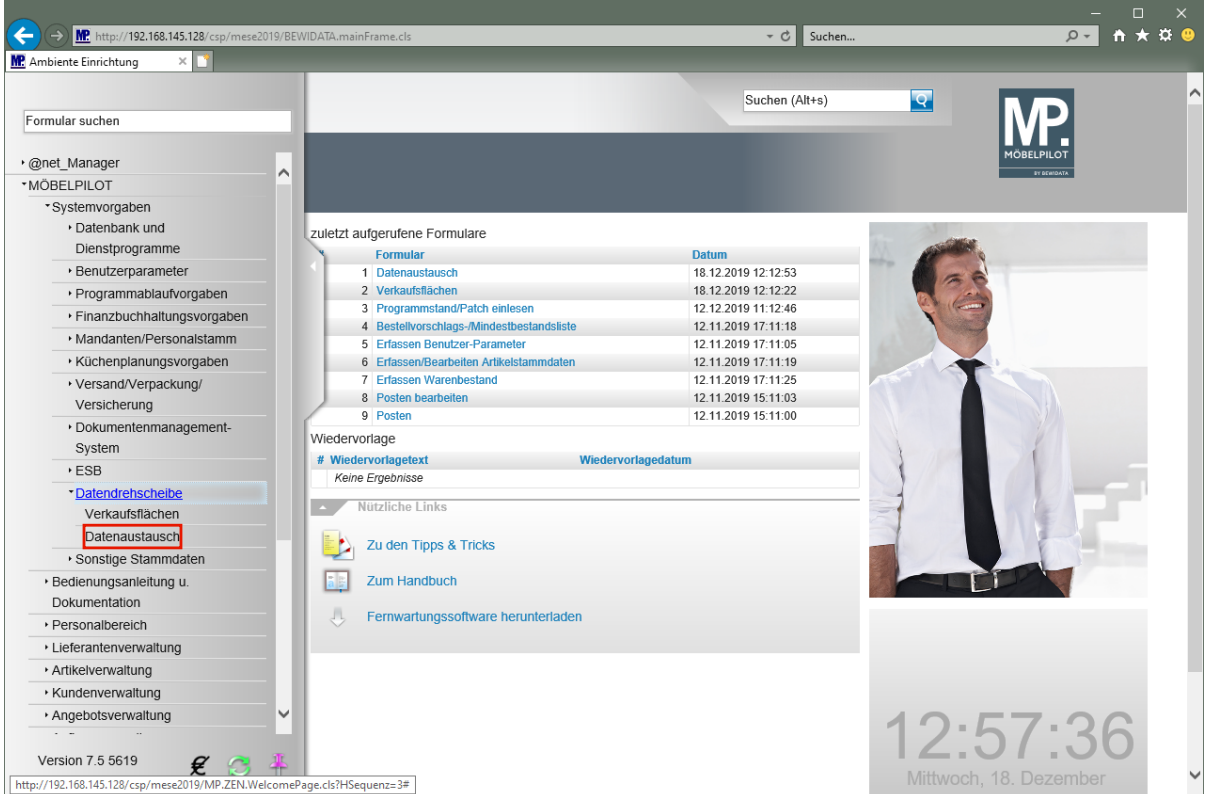

Klicken Sie auf den Hyperlink **Datenaustausch**.

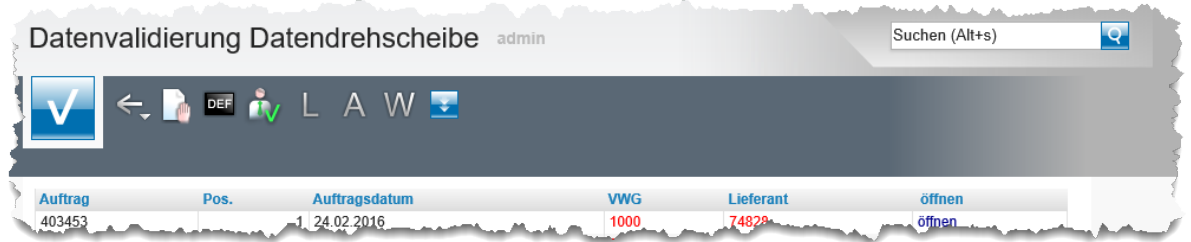

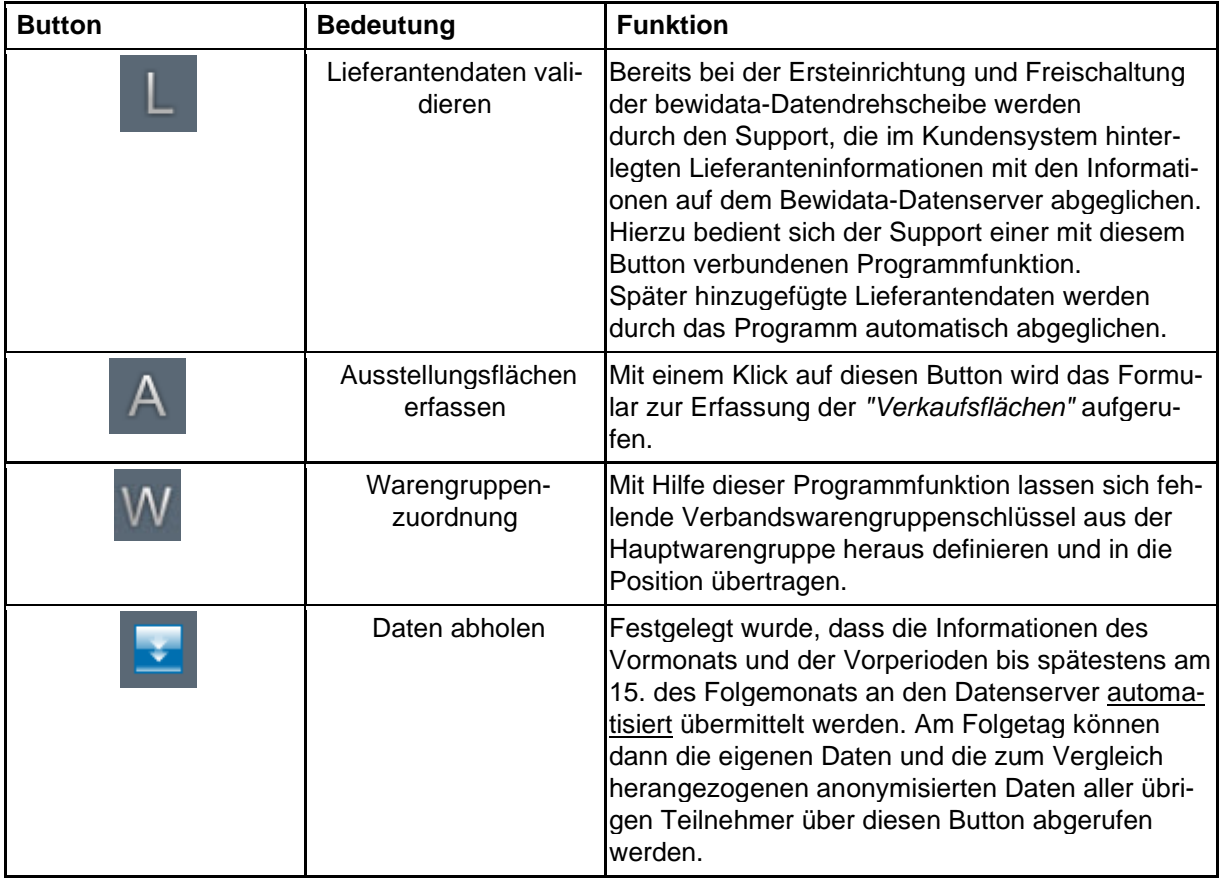

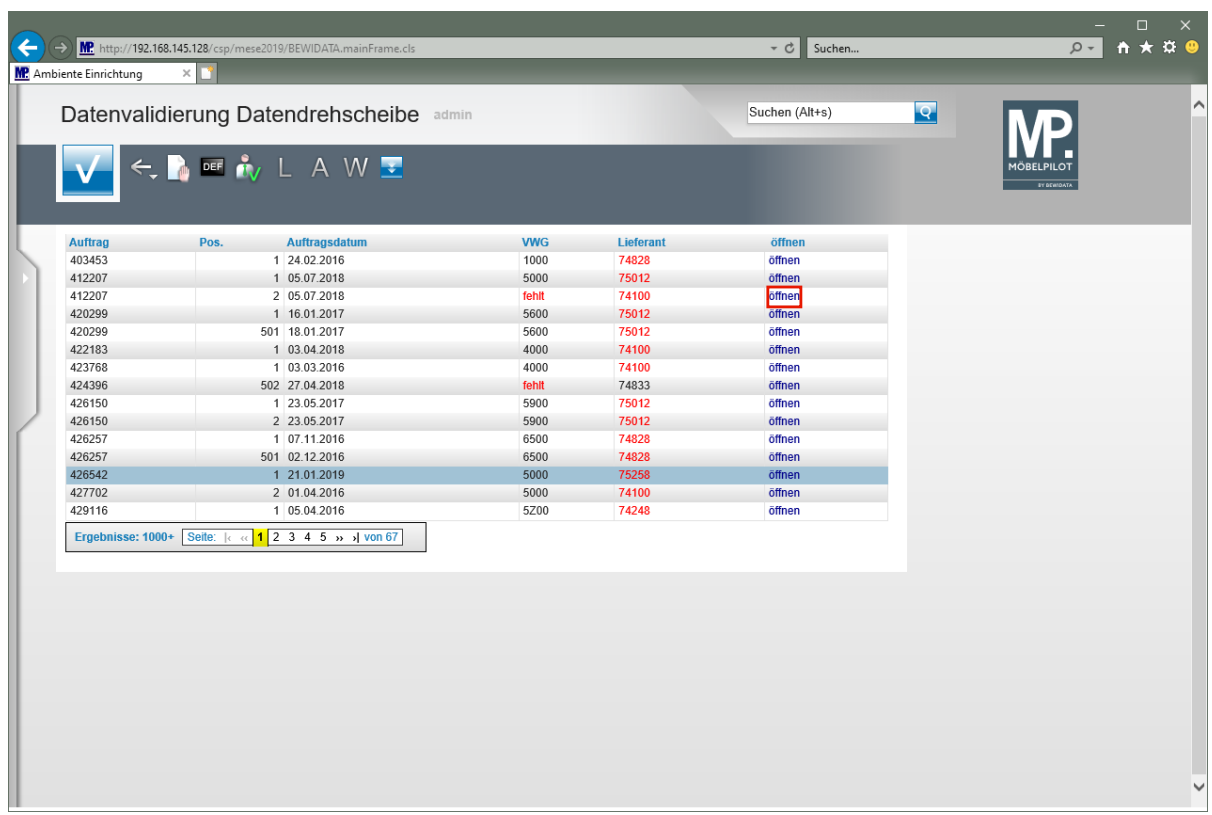

Mit dem Aufruf des Formulars *"Datenvalidierung Datendrehscheibe"* prüft das Programm immer alle zur Auswertung herangezogenen Auftragspositionen. Hierbei wird darauf geachtet, dass

- zur jeweiligen Warengruppe eine m<sup>2</sup>-Vorgabe existiert
- in der jeweiligen Auftragsposition ein Verbandswarengruppenschlüssel eingepflegt wurde

Sind die Voraussetzungen nicht erfüllt, dann können die Daten der betroffenen Auftragspositionen nicht zur entsprechenden Auswertung herangezogen werden.

Beispiel: Fehlt in einer Auftragsposition die Kennziffer des Verbandswarengruppenschlüssels, dann wird der Umsatz der Position nicht in der Warengruppen-Umsatzstatistik berücksichtigt!

Idealerweise sollten die fehlenden Informationen noch eingepflegt werden. Fehlt beispielsweise die Warengruppen-Kennziffer, dann kann die Position über die Schaltfläche *"öffnen"* direkt aufgerufen und die fehlende Information eingepflegt werden.

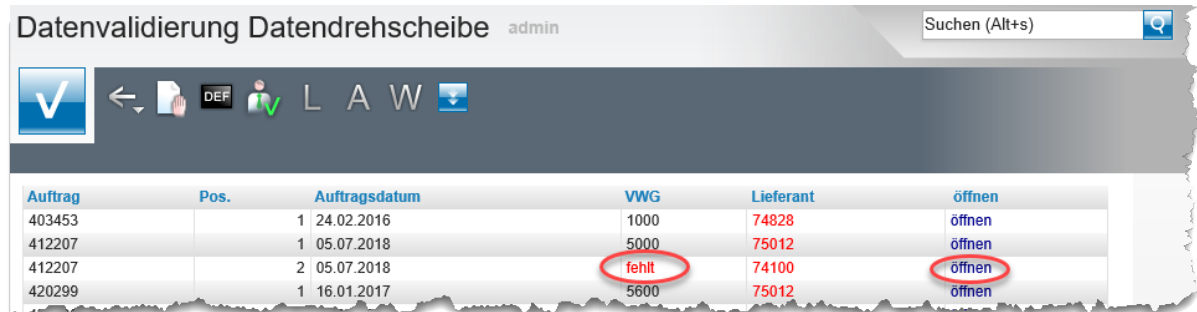

Wird in der Spalte VWG der Hinweis *-fehlt-* angezeigt, können Sie davon ausgehen, dass in der entsprechenden Auftragsposition das Feld *-Verbands-WGS-* ohne Eintrag ist.

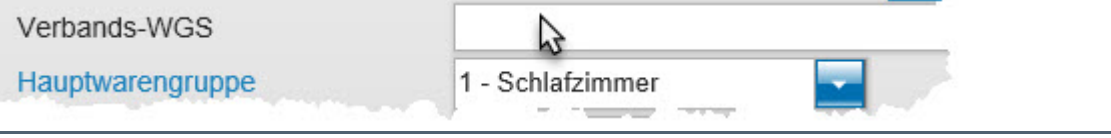

Seite 7

**Lösungsweg 1:** Rufen Sie sich die entsprechende Auftragsposition über die Funktion  *öffnen-* auf und pflegen Sie die fehlenden Angaben ein. Wenn Sie danach über den

Button aus der Auftragsposition wieder zurück zum Formular *-Datenvalidierung Datendrehscheibe-* wechseln, sollte der Datensatz korrekt angezeigt werden.

Lösungsweg 2: Klicken Sie auf den Button . Danach öffnet sich ein weiteres Formular.

Su, Warengruppenzuordnung admin Verbandswarengruppe **Hauptwarengruppe**  $\mathbf{0}$ Sonstige  $\overline{1}$ Schlafzimmer **Schlafzimmer** 2 (Jugendzimmer)  $\overline{c}$ Jugend/Gästezimmer  $\overline{3}$ Wohnzimmer 4 (Küchen-Bad)  $\overline{4}$ Küchen 5 (Polstermöbel)  $\overline{5}$ Polstermöbel 6 (Esszimmer) 7 (Kleinmöbel)  $\,6$ Eßzimmer 8 (Matratzen und Zubehör)  $\overline{z}$ Kleinmöbel 9 (Sonderwaren)  $\,$  8 **Bettwaren** F (Fachsortiment)  $\overline{9}$ Sonderwaren Fachsortiment F

Mit einem Doppelklick in der Spalte *-Verbandswarengruppe-* öffnen Sie in der jeweiligen Spalte das Auswahlfenster. Legen Sie hier fest, welche Verbandswarengruppe Sie Ihrer Hauptwarengruppe zuordnen wollen und speichern Sie danach Ihre Eingaben.

Abschließend klicken Sie noch in diesem Formular auf den Button und weisen so Ihre Vorgaben den entsprechenden Auftragspositionen zu.

Wenn Sie danach über den **Button aus dem Formular** *-Warengruppenzuordnung*wieder zurück zum Formular *-Datenvalidierung Datendrehscheibe-* wechseln, sollten die Datensätze korrekt angezeigt werden.